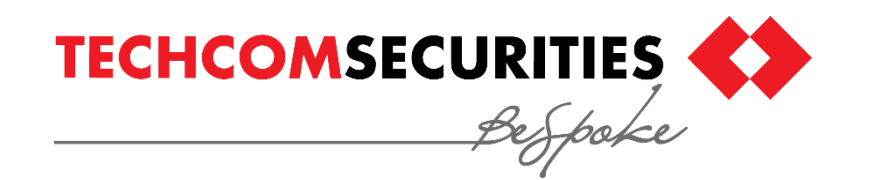

# HƯỚNG DẦN THAO TÁC SỬ DỤNG TÍNH NĂNG CẮT TIỀN TỰ ĐỘNG MUA CHỨNG CHỈ QUÝ

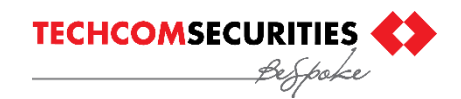

#### **Bước 1: Đăng nhập tài khoản chứng khoán TCInvest của khách hàng**

A Bảo mật | https://invest.tcbs.com.vn/cas/login?service=https%3A%2F%2Finvest.tcbs.com.vn%2Ftcinvest%2Flogin%2Fcas  $Q$  or  $\mathcal{C}$  $\leftarrow$  $\frac{1}{2}$  $\circ$ "" Úng dụng Để truy cập nhanh, hãy đặt dấu trang vào đây trên thanh dấu trang. Nhập dấu trang ngay bây giờ... **Q** Find Us Contact Us **TECHCOMSECURITIES** Email hoặc Tên đăng nhập 105C336159 Mật khẩu ......  $\blacksquare$ Đăng nhập Đăng ký Quên mật khẩu Hướng dẫn sử dụng @ Techcom Securities 2015 | Liên hệ TCBS | Điều khoản và điều kiện | Điều khoản sử dụng  $f \bullet g^*$ 

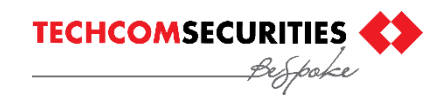

#### **Bước 2: Tại trang giao diện chính, chọn "Đặt lệnh Quỹ"**

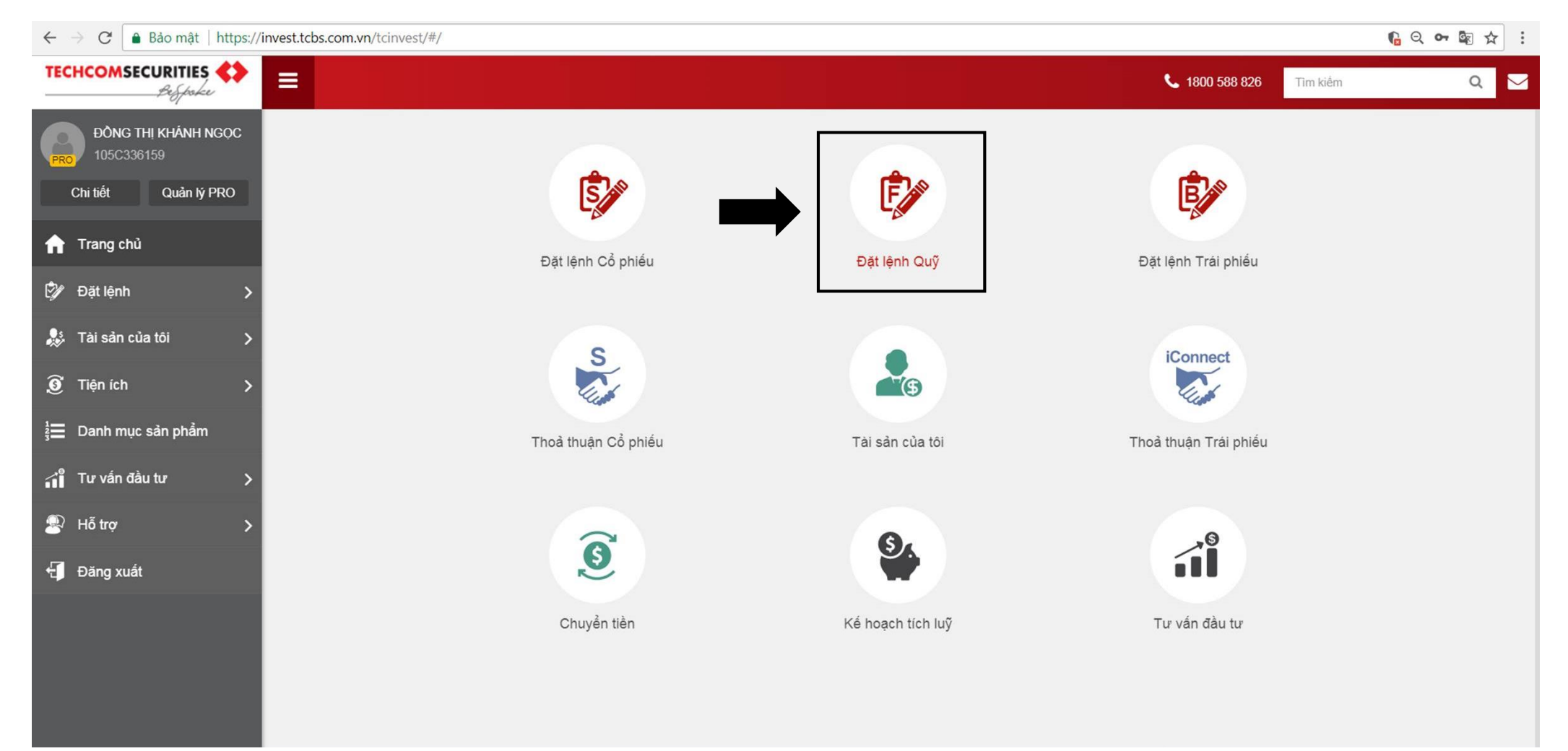

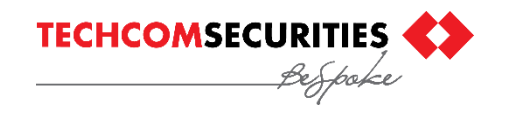

### **Bước 3: Tại cửa sổ pop-up đặt lệnh, thực hiện giao dịch MUA Chứng chỉ quỹ**

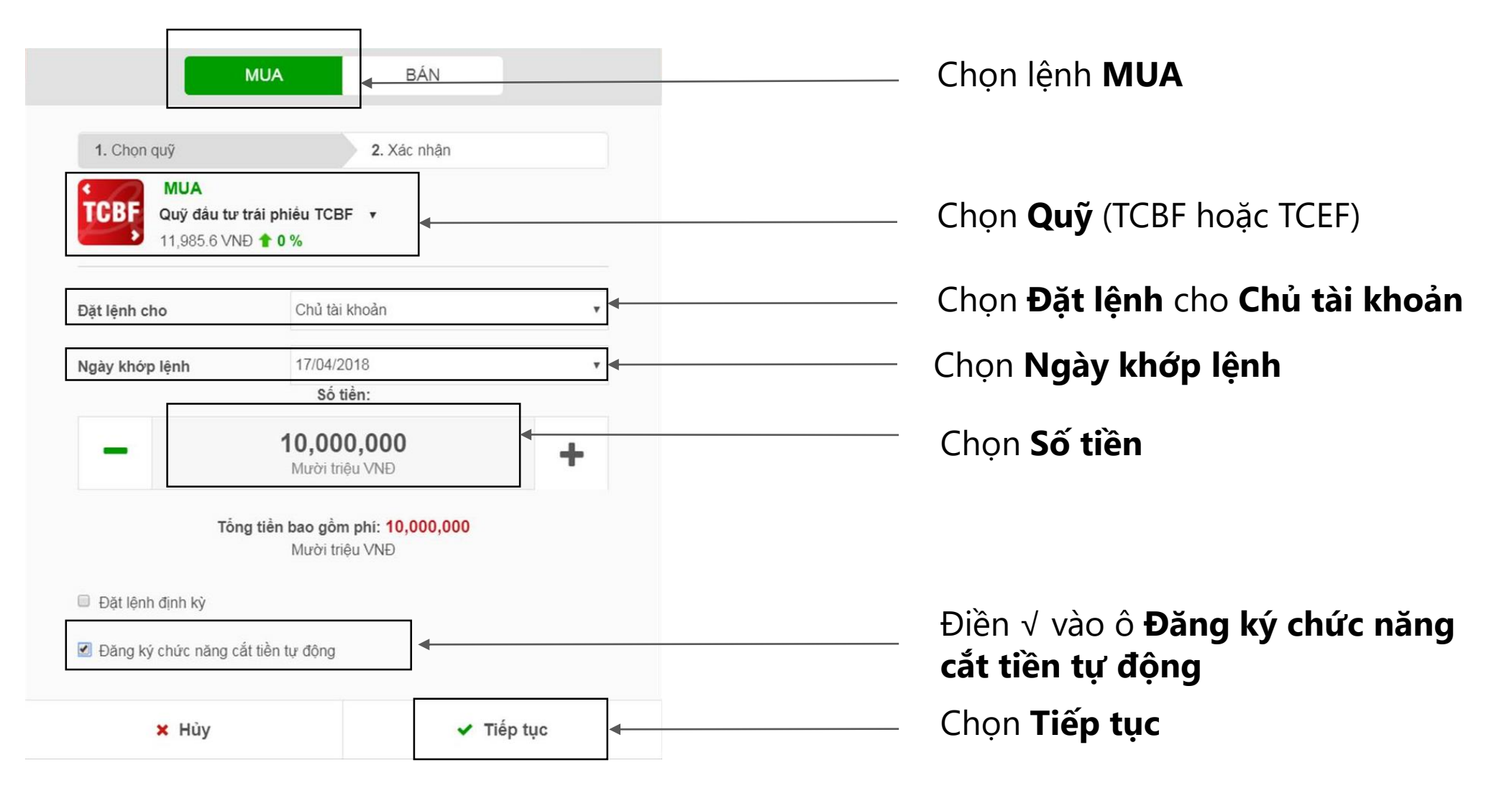

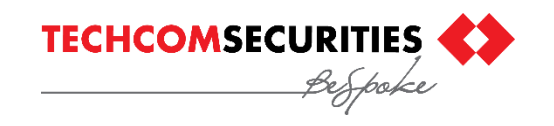

#### **Bước 4 Kiểm tra lại thông tin và nhập số OTP để xác nhận giao dịch**

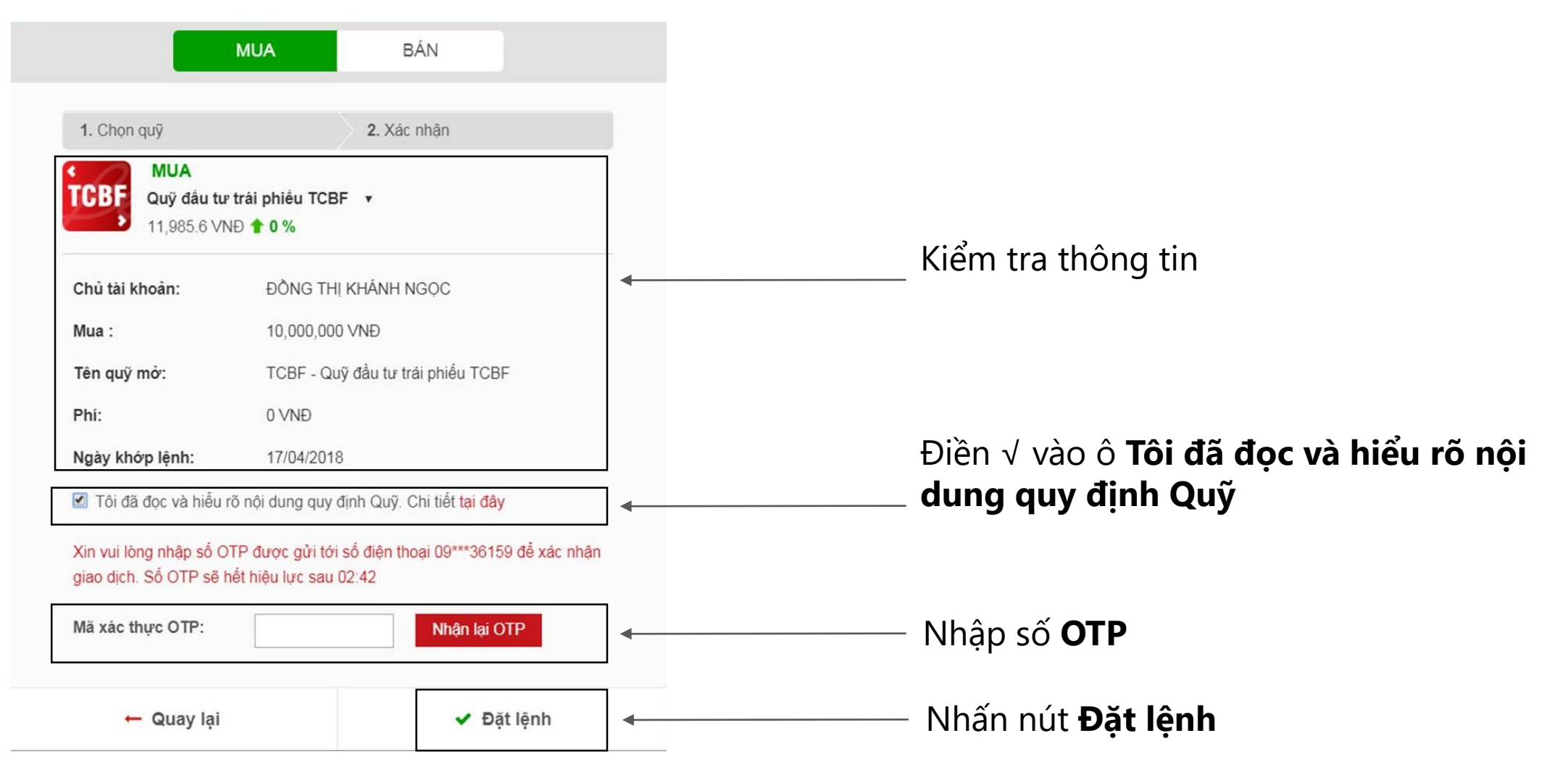

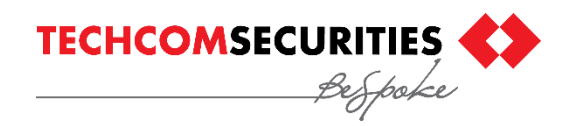

### **Bước 5: Cửa sổ pop-up xuất hiện để hướng dẫn các bước tiếp theo.**

## HƯỚNG DẦN CÁC BƯỚC TIẾP THEO Quý khách đã đặt lệnh mua thành công. Xin cảm ơn. 1. Vui lòng đảm bảo đủ tiền mua trong TKGDCK của Quý khách trước 14h ngày 16/04/2018. Hướng dẫn nộp tiền vào TKGDCK tại đây. 2. Chúng tôi sẽ thực hiện cắt tiền mua trên TKGDCK vào 10h và 14h ngày 16/04/2018. 3. Mọi thắc mắc vui lòng email TCFund\_support@techcombank.com.vn hoặc goi Hotline 1800588826.

**Bước 6: Hoàn thành đặt lệnh mua. Khách hàng sẽ được nhận email và tin nhắn xác nhận.**